In Lightburn 1.7 click Devices, create manually, select BSLFiber and click Next. (It may also auto-detect your laser if it's connected and powered on and you click Find My Laser). (Note, you'll need to have the galvo license for your Lightburn key or the galvo addon unless you're in the free trial period).

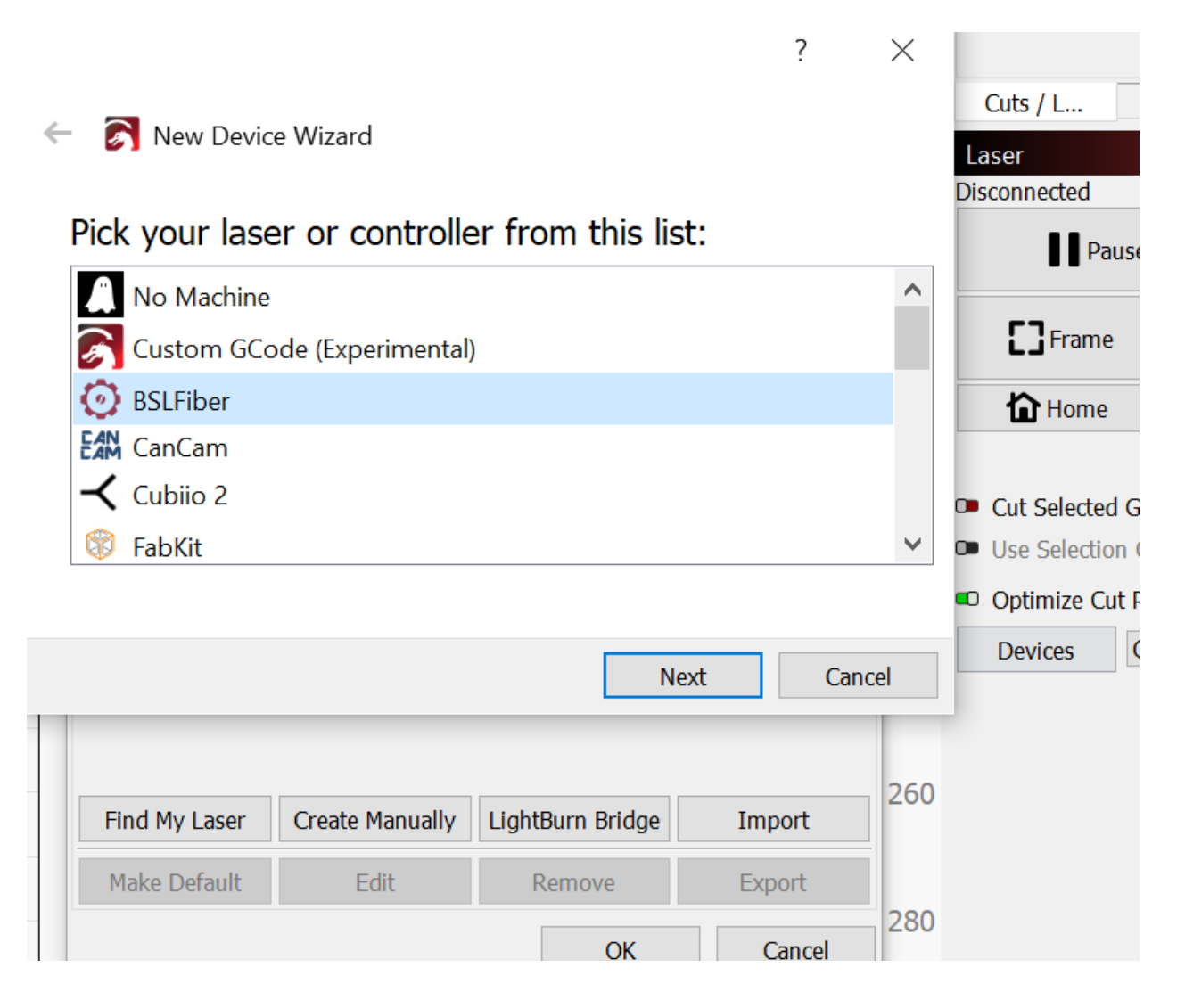

Click Import SEACad config

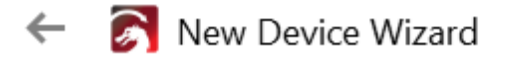

To configure settings manually, skip the import and click next. To Import existing SEACad configuration follow these steps:

- . Click the "Import" button below
- . Navigate to SEACad application directory
- . Open "config" directory if there is one
- · Select the correct cfg file
- . It is typically BslCAD.cfg or LmcPar.cfg

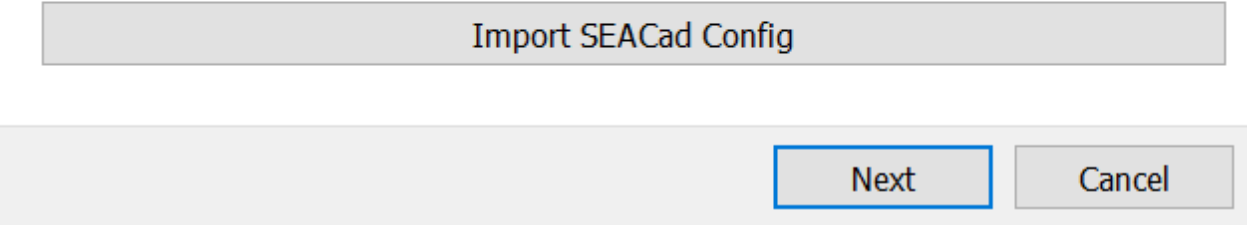

Browse to wherever you have GLaser installed, select BsICAD.cfg from the config folder.

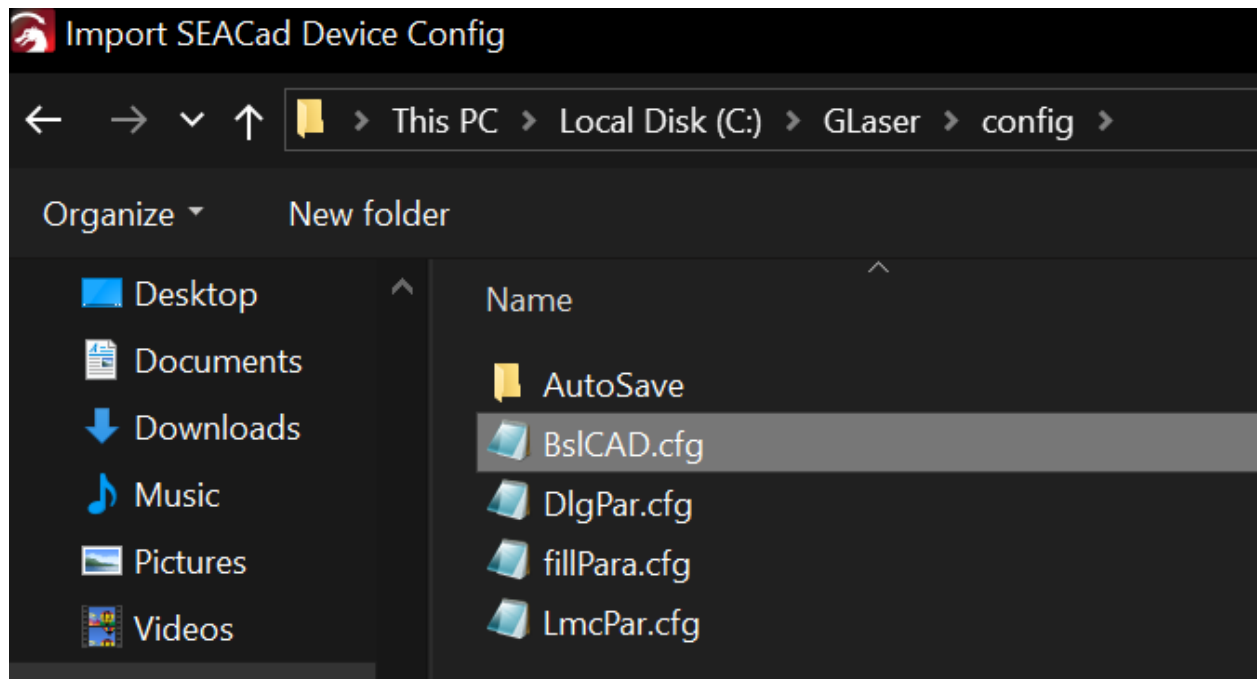

Click open, Next, then give it a name and set the dimensions (110x110 or 150x150), click Next

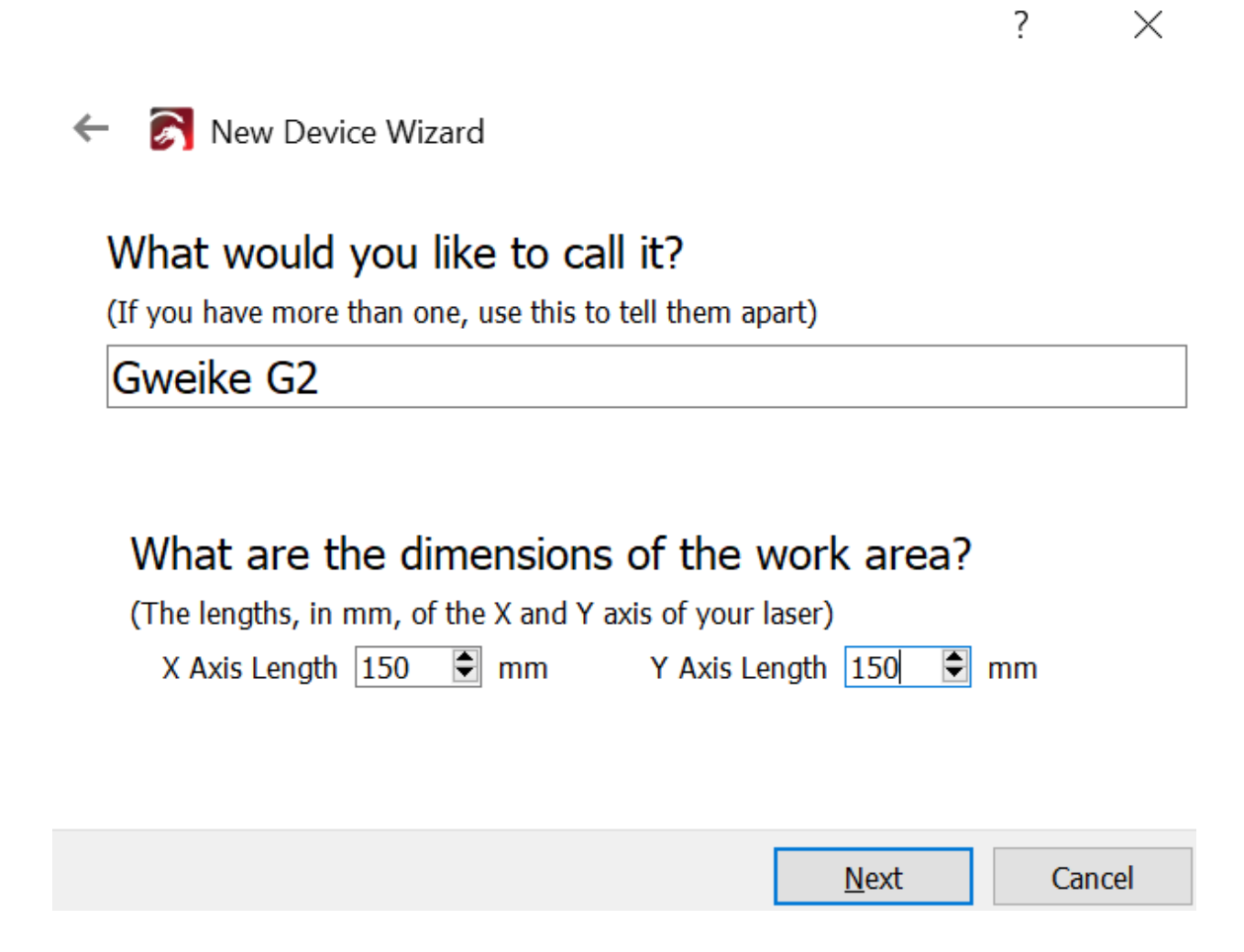

Click finish.

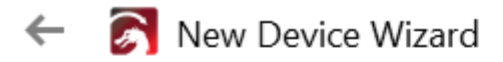

That's it - you're done. Here's a summary:

**◎** BSLFiber 日 None

Gweike G2

150mm x 150mm, origin at front left

Click "Finish" to add the new device.

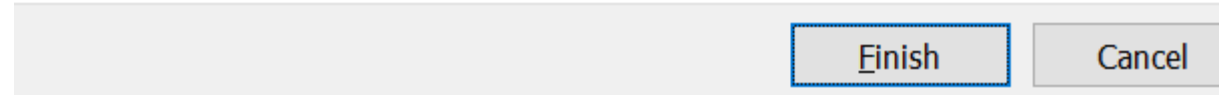

Open Lightburn, click the tools icon at the top for device settings, and set "Galvo 2 is X axis". The scale, bulge, skew & trapezoid should be set to what your GLaser app has in its Config (F3) or to the settings in the file that came on the USB drive with your laser.

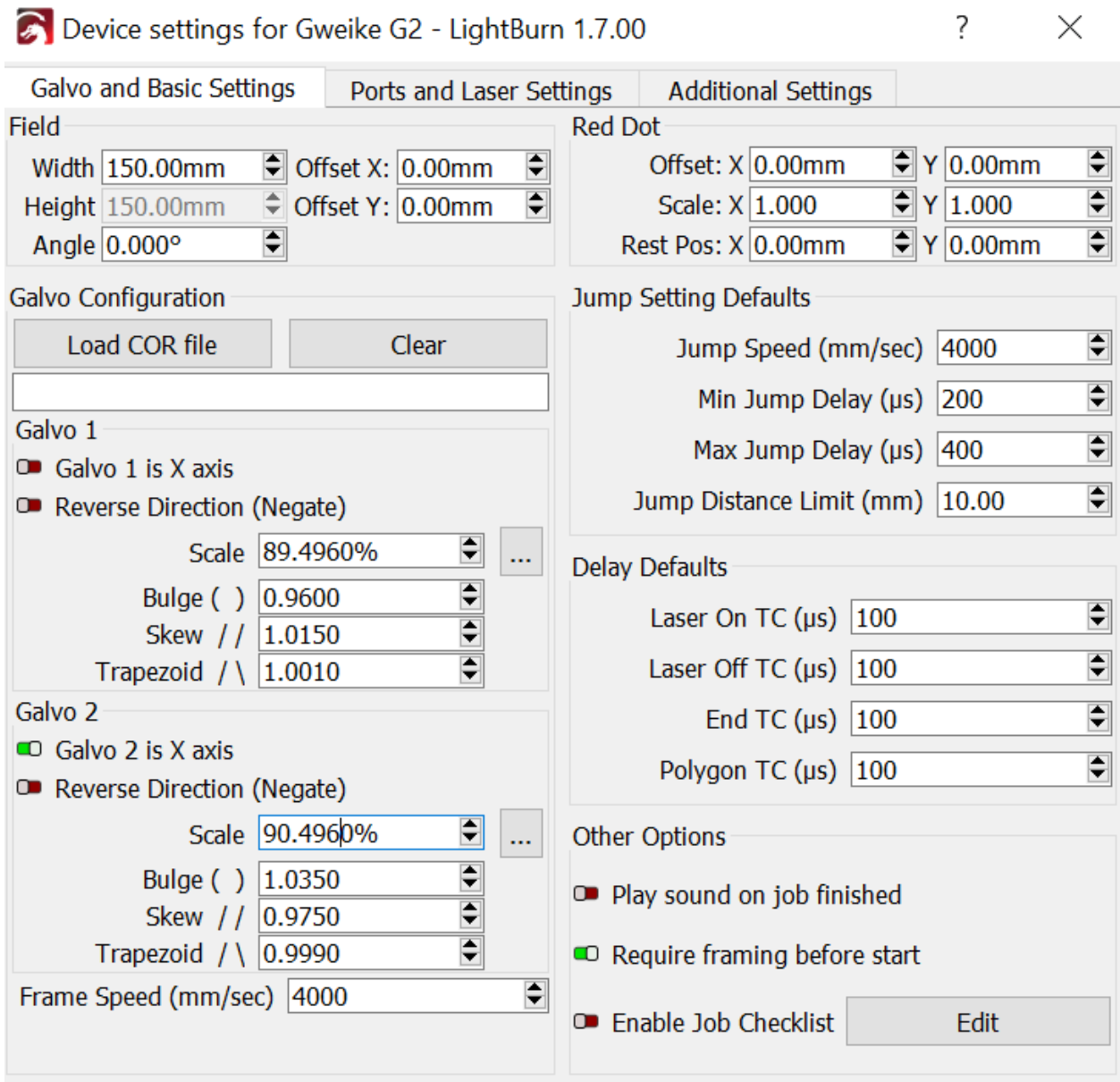